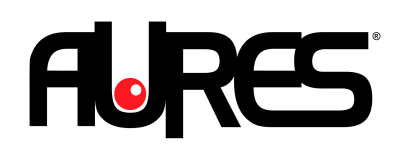

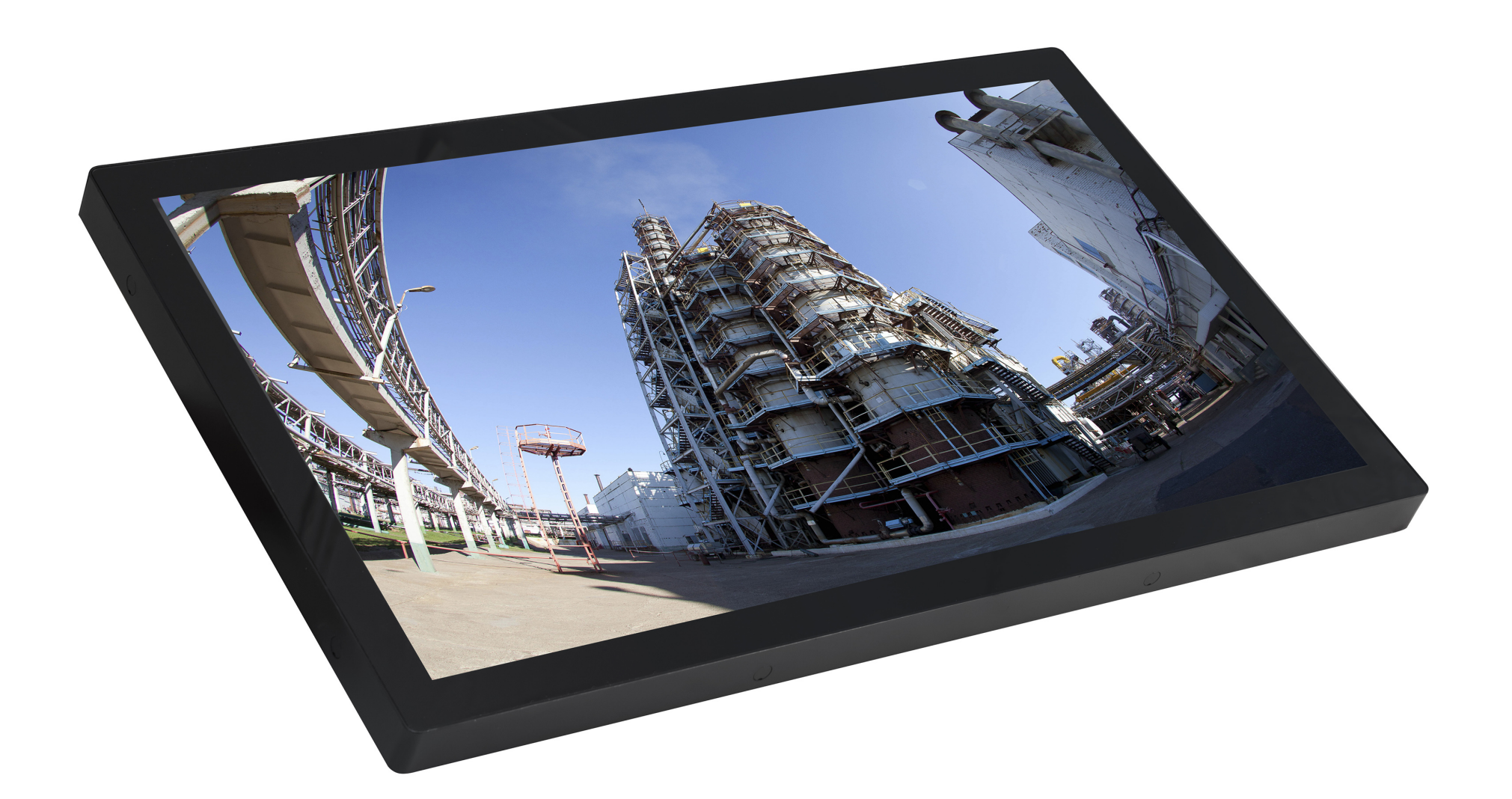

# **TEOSWIDE 22BJ**

User Manual

#### **Copyright Notice:**

No part of this documentation may be reproduced, transcribed, transmitted, or translated in any language, in any form or by any means, except duplication of documentation by the purchaser for backup purpose, without written consent of AURES Technologies.

Products and corporate names appearing in this documentation may or may not be registered trademarks or copyrights of their respective companies, and are used only for identification or explanation and to the owners' benefit, without intent to infringe.

#### **Disclaimer:**

Specifications and information contained in this documentation are furnished for informational use only and subject to change without notice, and should not be constructed as a commitment by AURES. AURES assumes no responsibility for any errors or omissions that may appear in this documentation. With respect to the contents of this documentation, AURES does not provide warranty of any kind, either expressed or implied, including but not limited to the implied warranties or conditions of merchantability or fitness for a particular purpose.

In no event shall AURES, its directors, officers, employees, or agents be liable for any indirect, special, incidental, or consequential damages (including damages for loss of profits, loss of business, loss of data, interruption of business and the like), even if AURES has been advised of the possibility of such damages arising from any defect or error in the documentation or product.

The terms HDMI™ and HDMI High-Definition Multimedia Interface, and the HDMI logo are trademarks or registered trademarks of HDMI Licensing LLC in the United States and other countries.

# **Table of Contents**

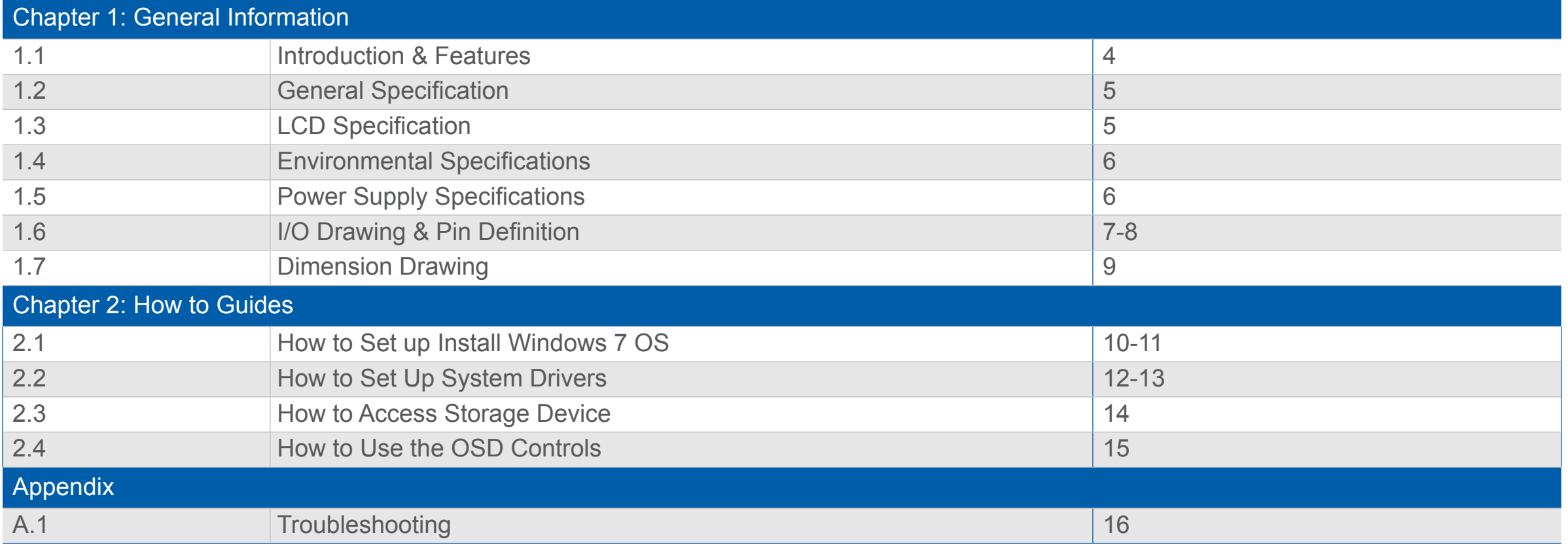

# **Chapter 1: General Information**

# **1.1 Introduction & Features**

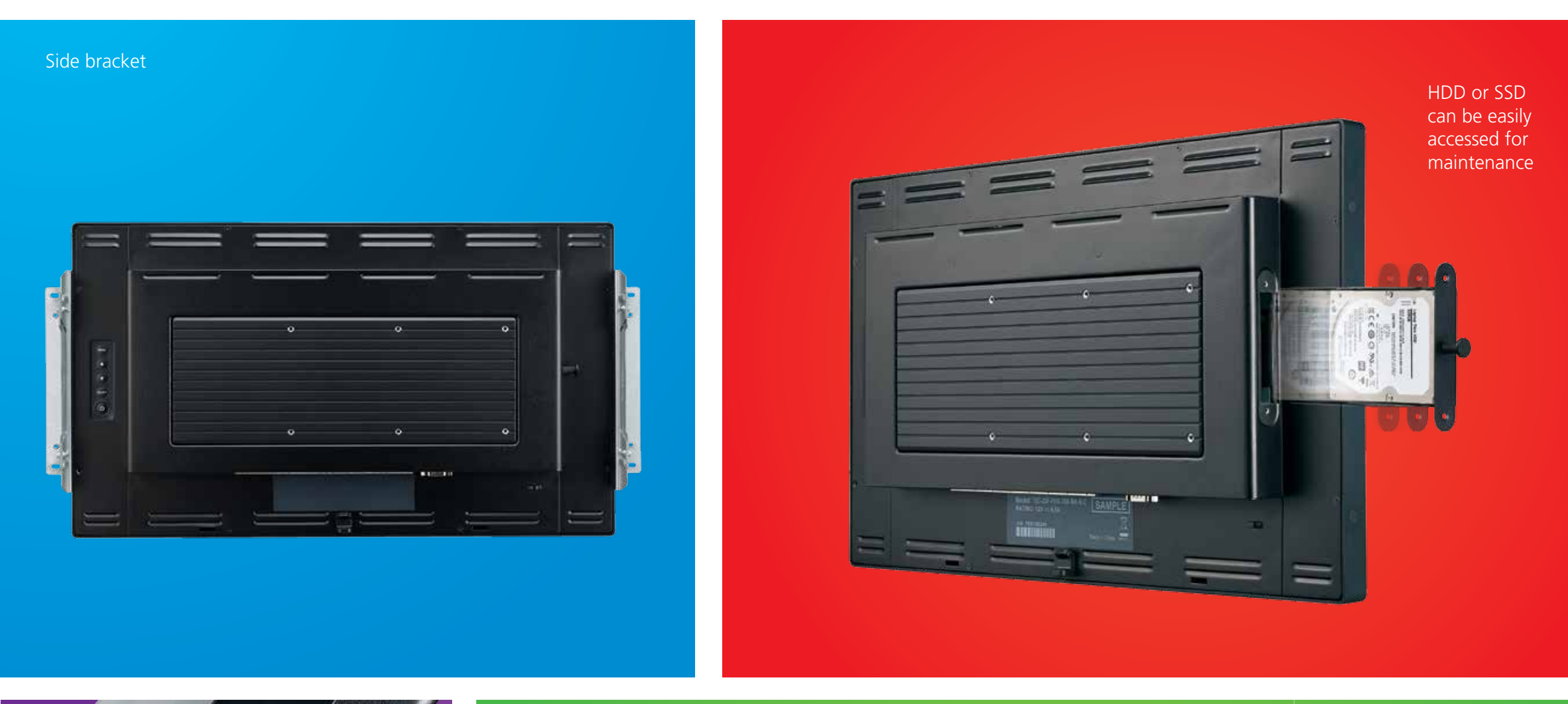

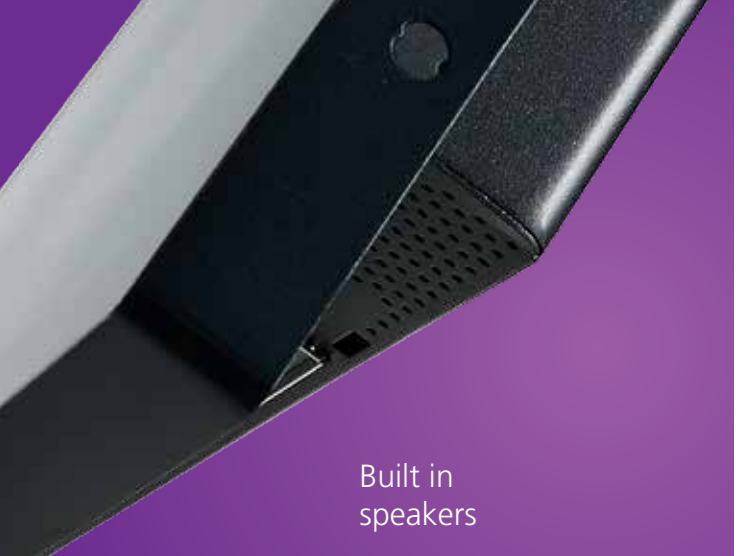

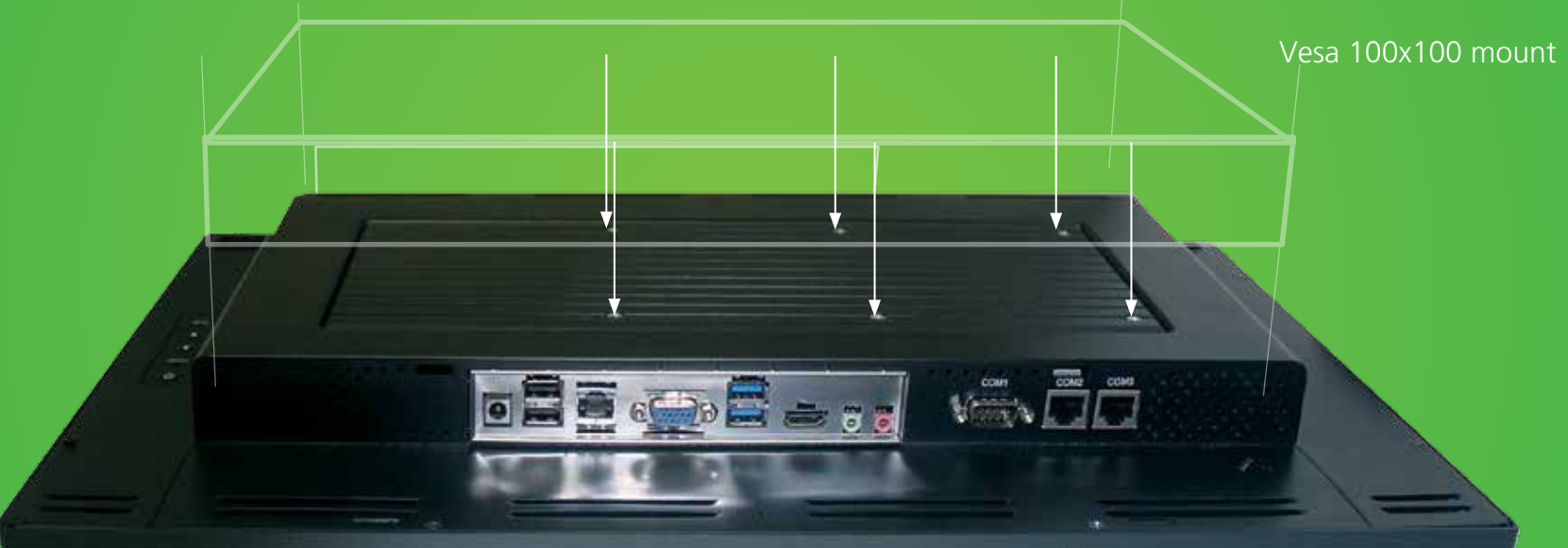

# **1.2 Specification**

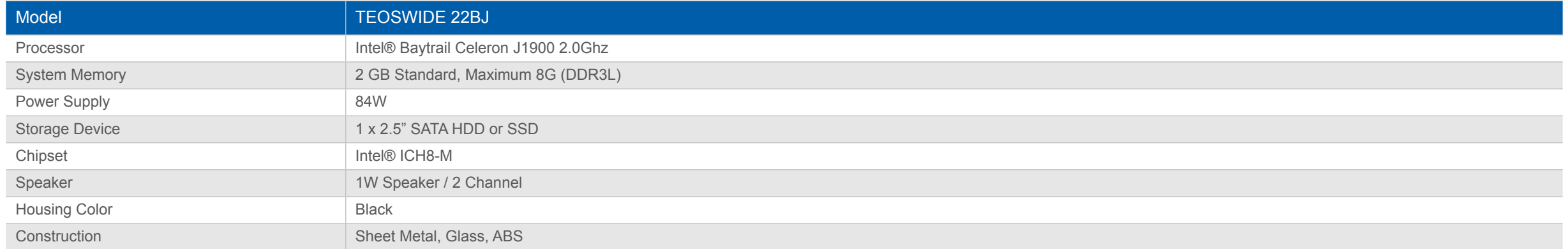

## **1.3 LCD Information**

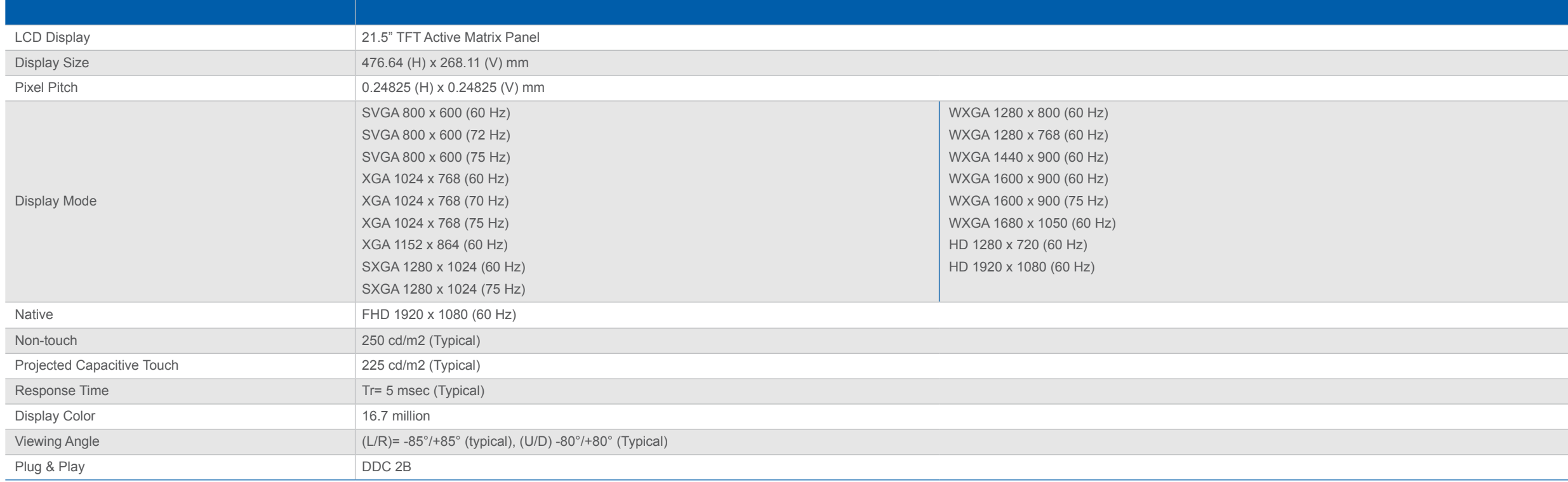

# **1.4 Environmental Specification**

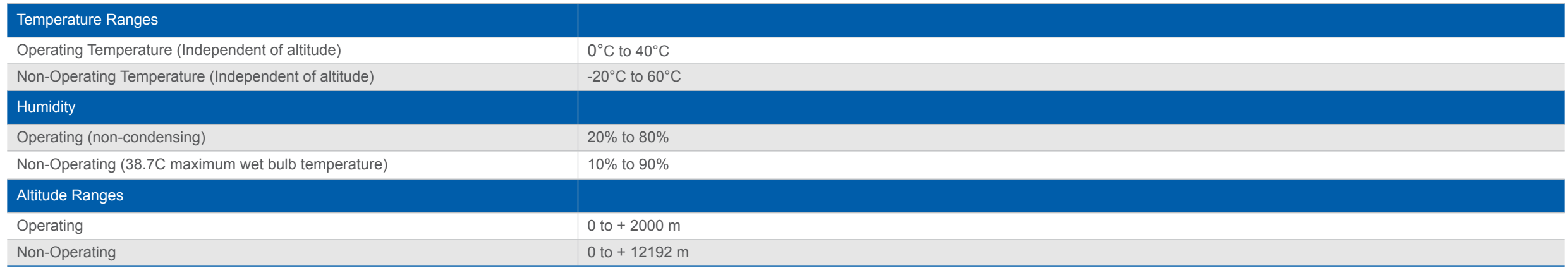

# **1.5 Power Supply Specification**

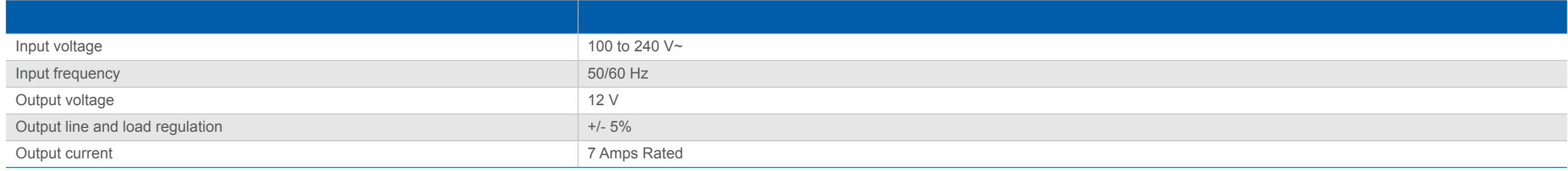

## **1.6 I/O Interface & Pin Definition**

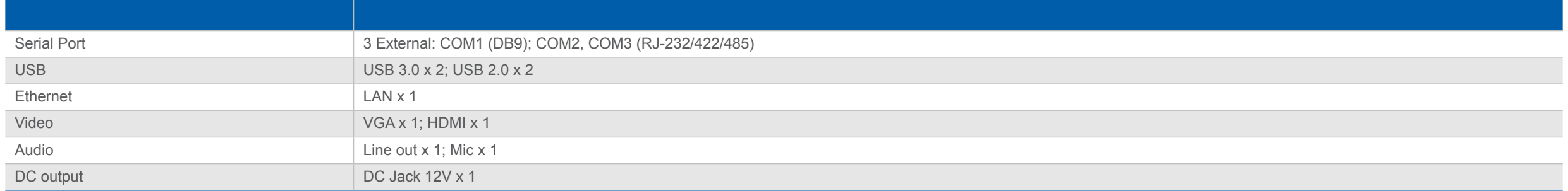

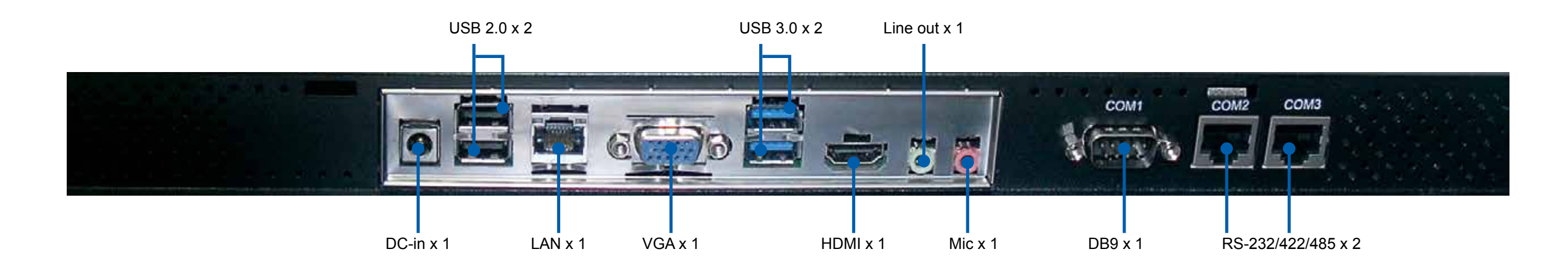

**VGA**

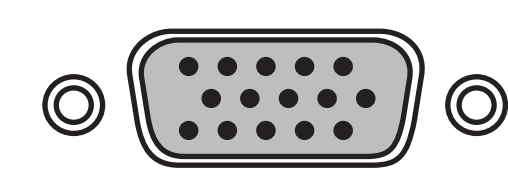

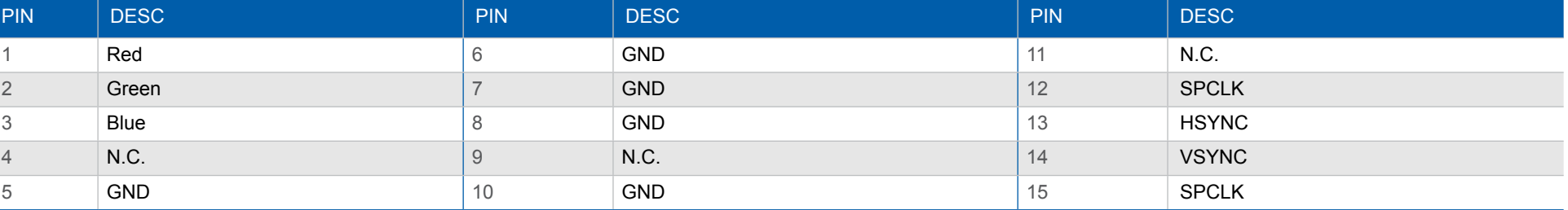

#### **HDMI™**

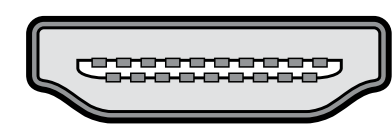

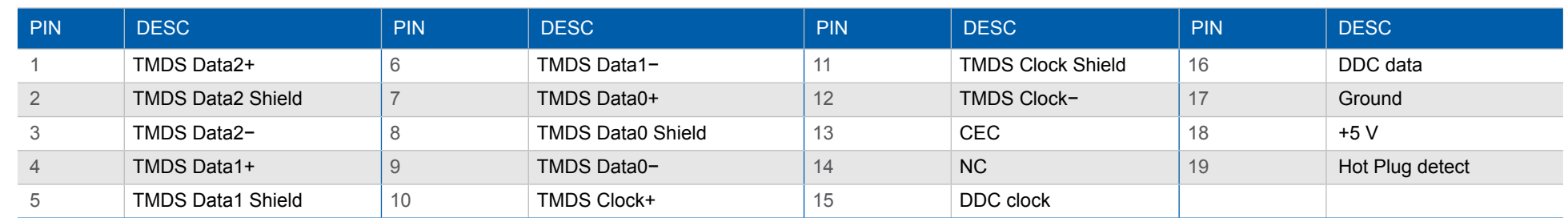

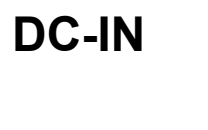

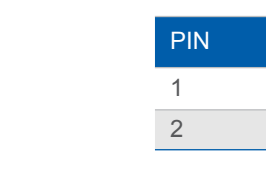

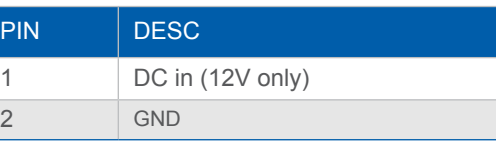

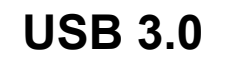

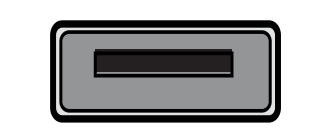

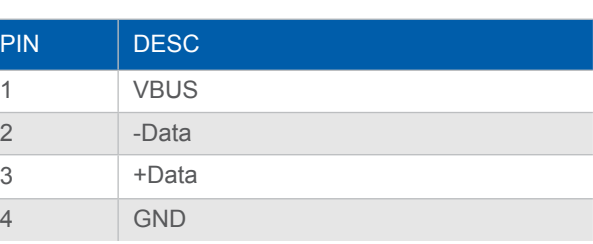

### **COM RS-232**

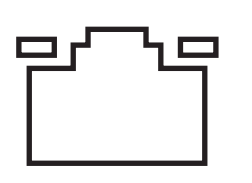

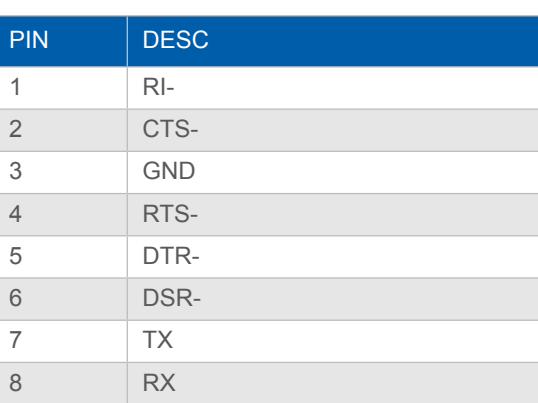

### **USB 3.0**

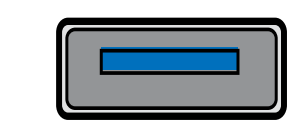

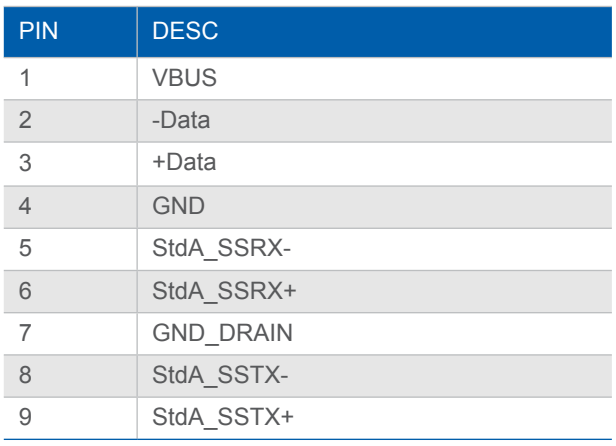

### **COM RS-232**

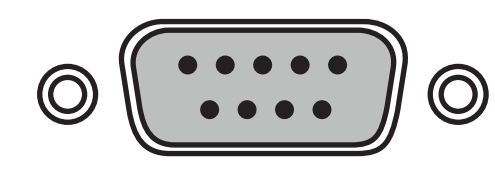

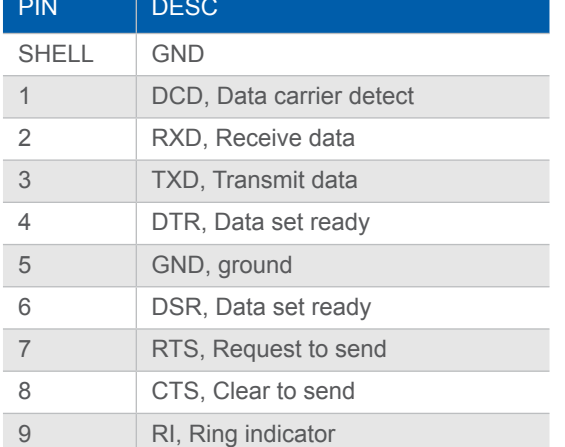

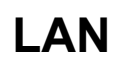

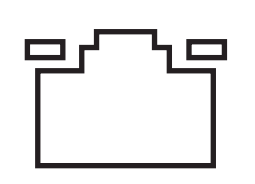

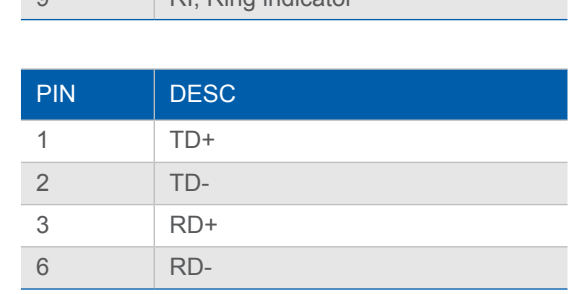

### LINE OUT PIN PIN BESC

**MIC** 

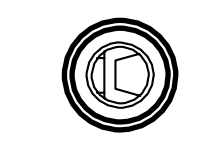

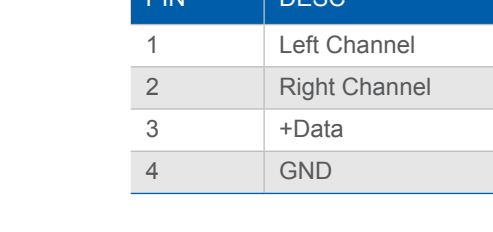

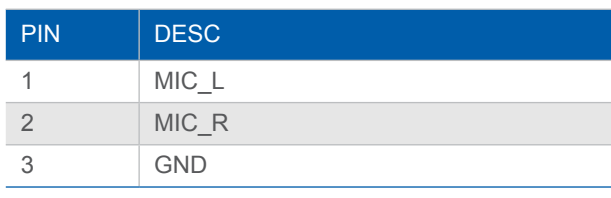

# **1.7 Dimensions**

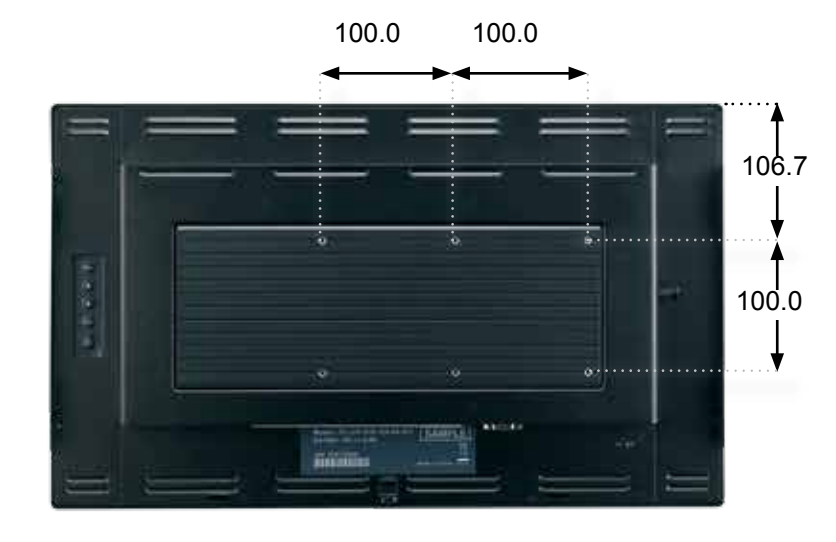

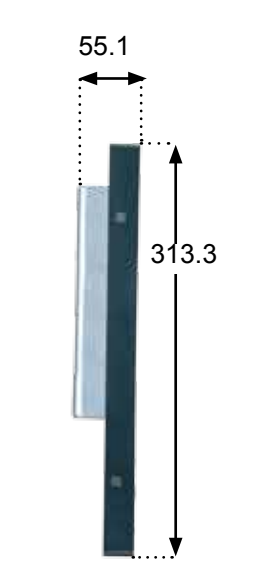

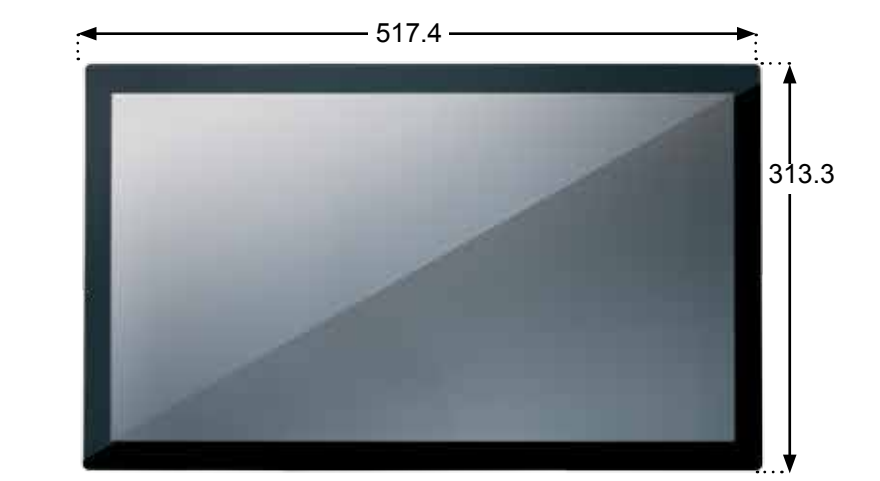

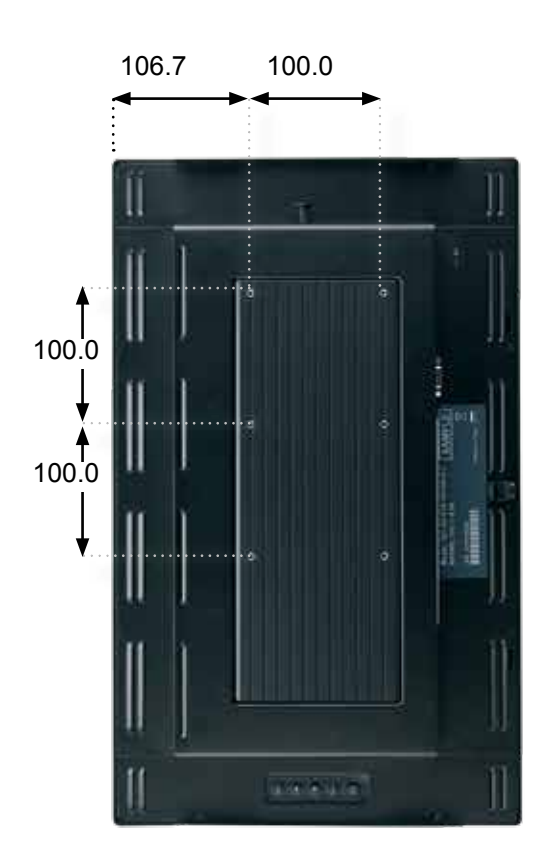

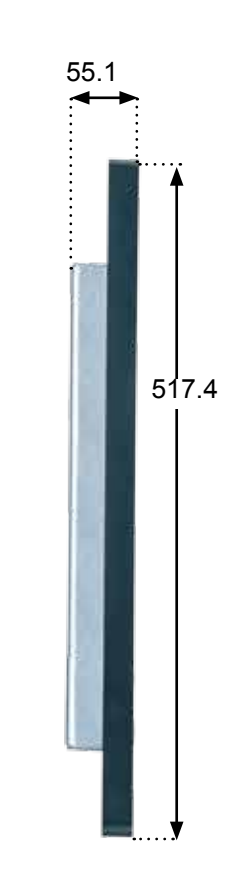

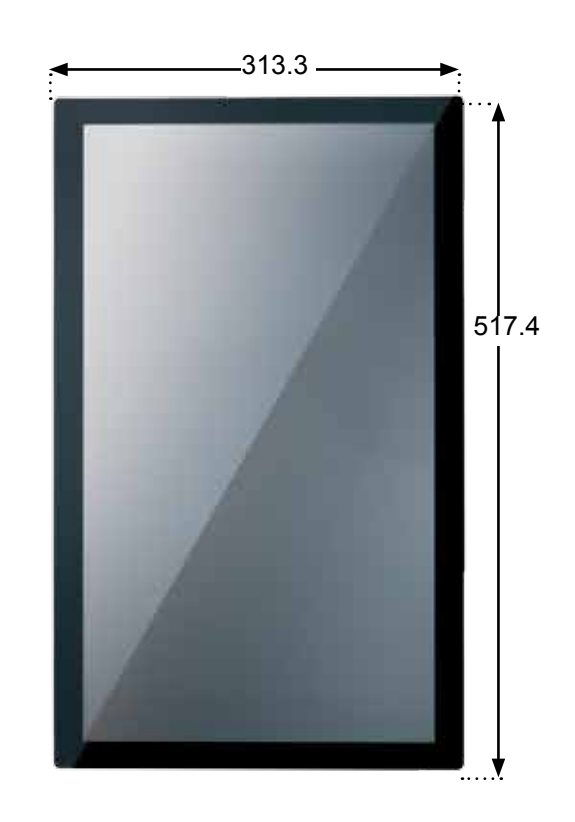

# **Chapter 2: How to Guides**

### **2.1 How to set up Windows 7 Industrial Operating System**

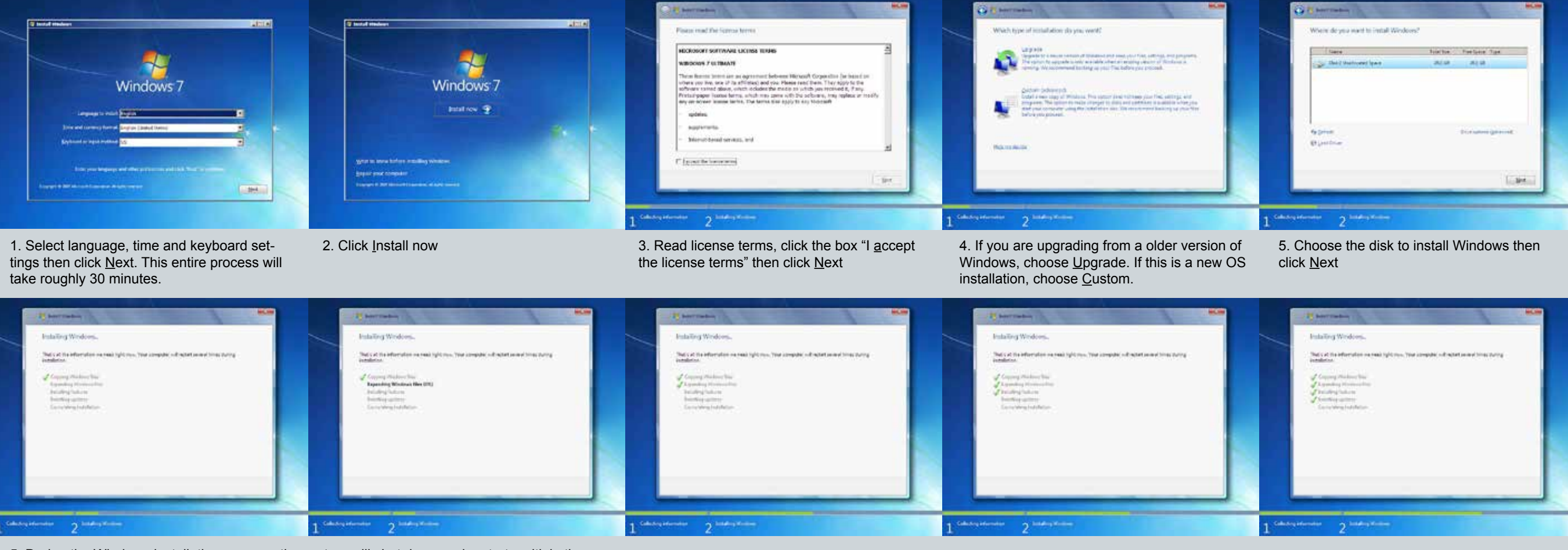

5. During the Windows installation process, the system will shut down and restart multiple times.

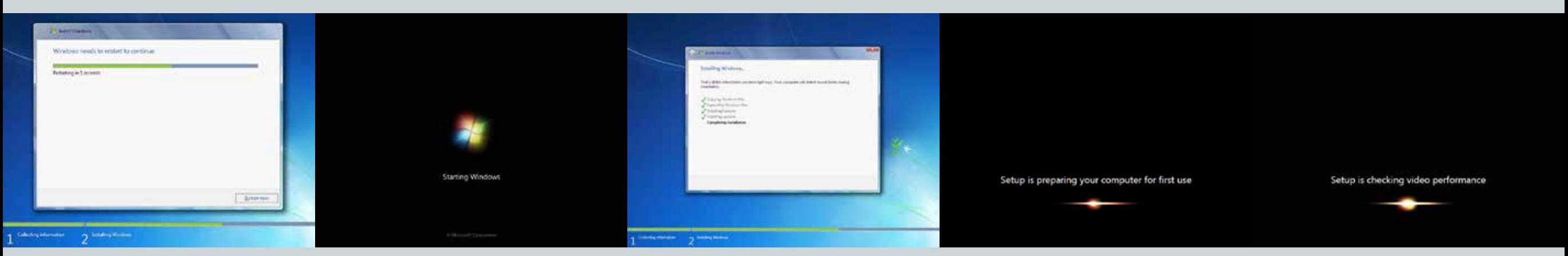

6. When you see this screen, click Restart now 7. System will do an automatic system restart

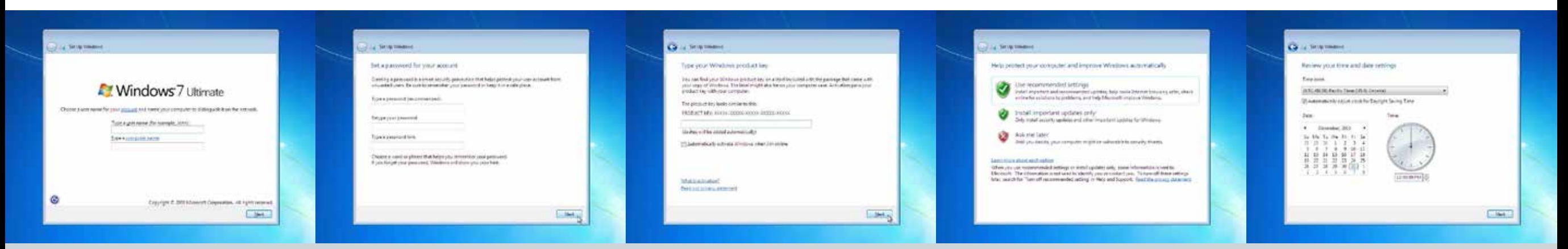

8. Create a user name and computer name then 9. Create your password and hint (optional) click Next

10. Type in your Windows product key then click Next<sup>1</sup>

11. Choose any option depending on your needs. Find out more by cchoosing the blue underlined Learn more about each option

12. Choose the correct time zone and date then click Next

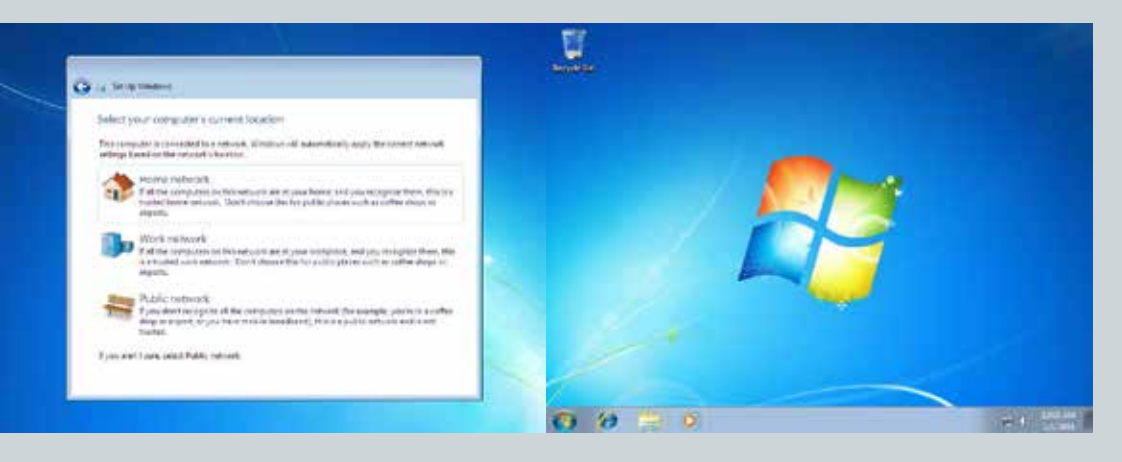

13. Choose your network type 14. Congratulations, Windows 7 operating system has been set up

### **2.2 How to set up System Drivers**

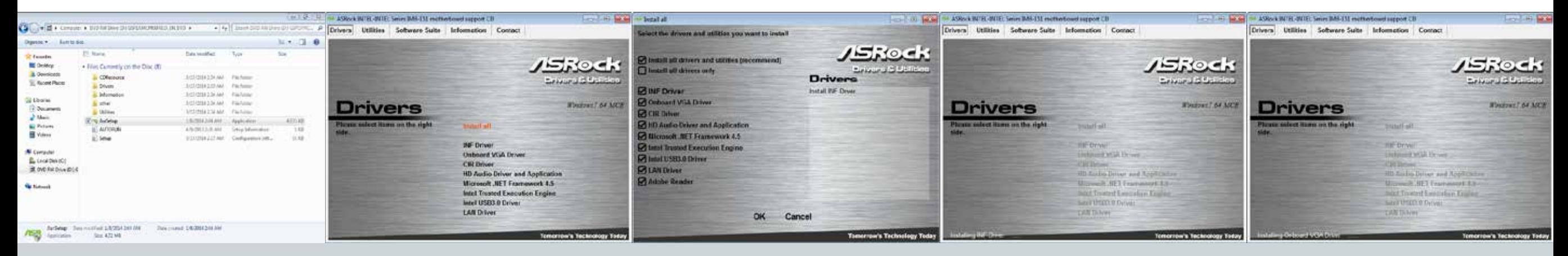

- 1. Choose the file folder for drivers and choose AsrSetup
- 

2. Select install all then click OK 3. During the installation process, the system will automatically restart. Do not force shut down or run additional programs during this process.

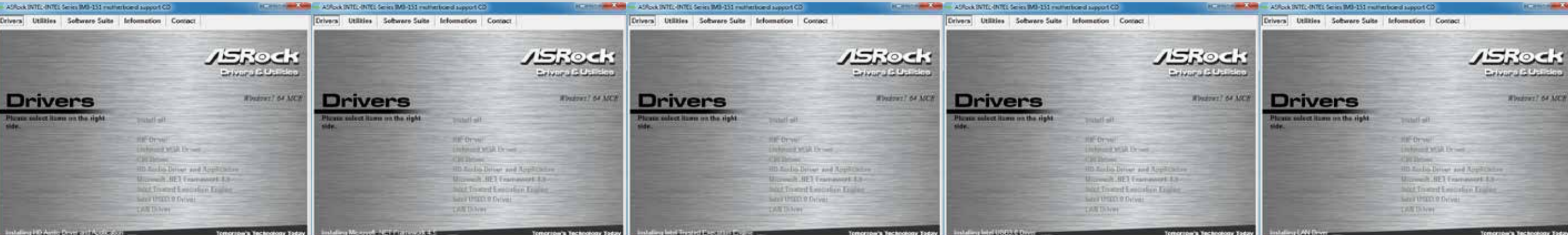

#### Reference Images

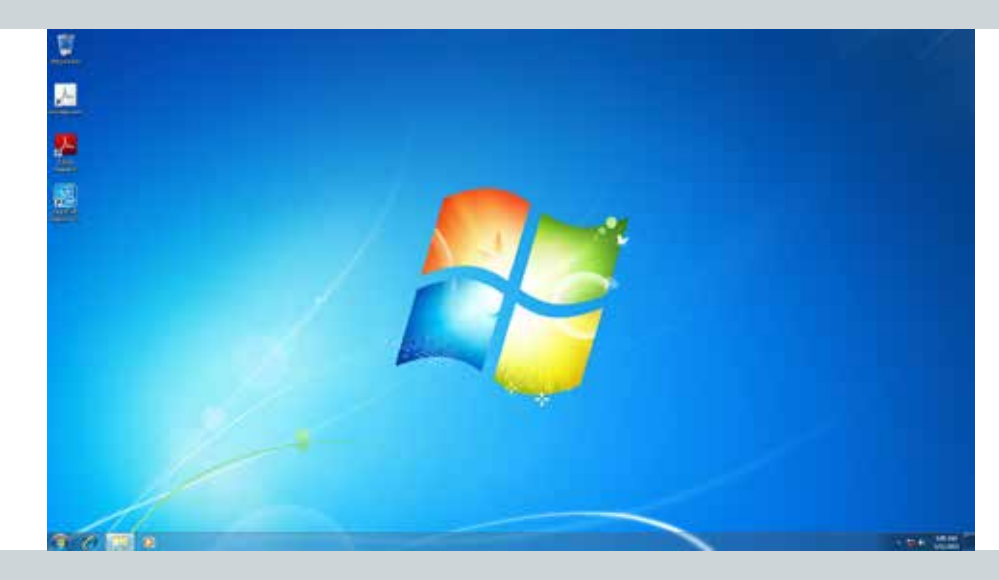

4. If Adobe Reader was checked on Step 3, then at this point it will be installed. 5. Click OK. Congratulations the driver installation is complete

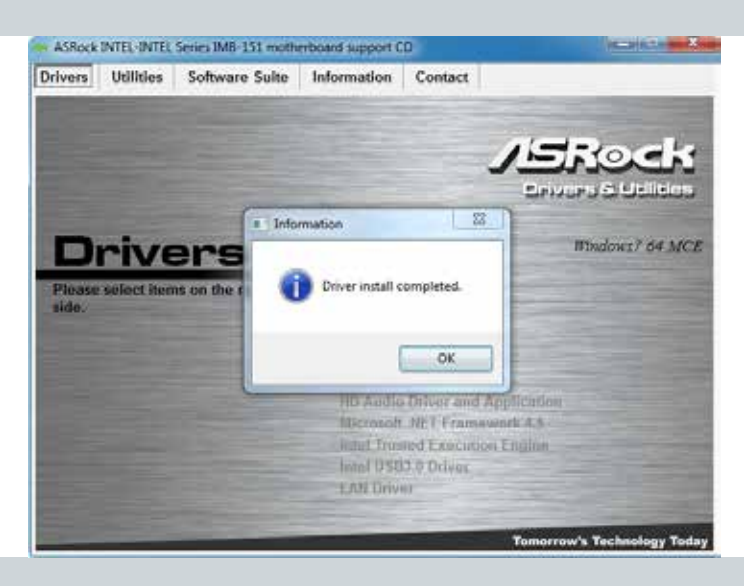

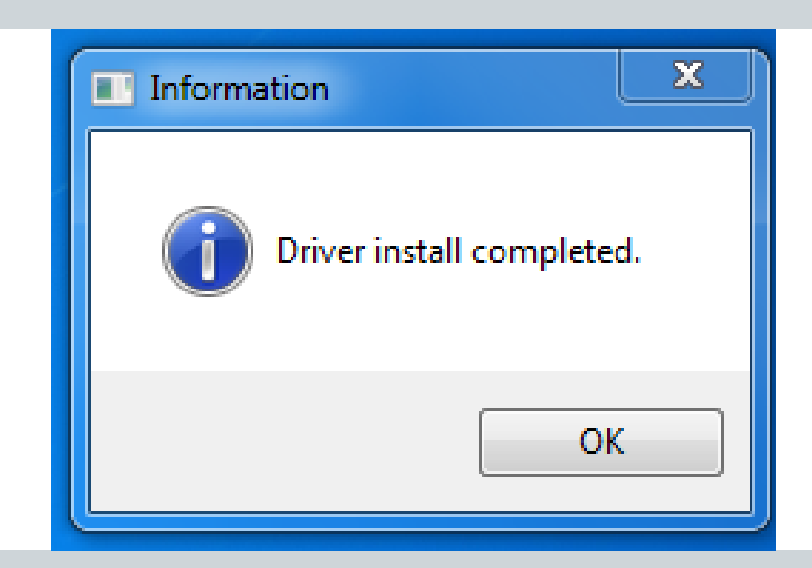

## **2.3 How to Install and Access Storage Device**

BLUE: IF SYSTEM IS ALREADY ON AND YOU NEED TO MAINTAIN STORAGE DEVICE RED: NEW HDD INSTALL (START FROM BOTTOM RIGHT)

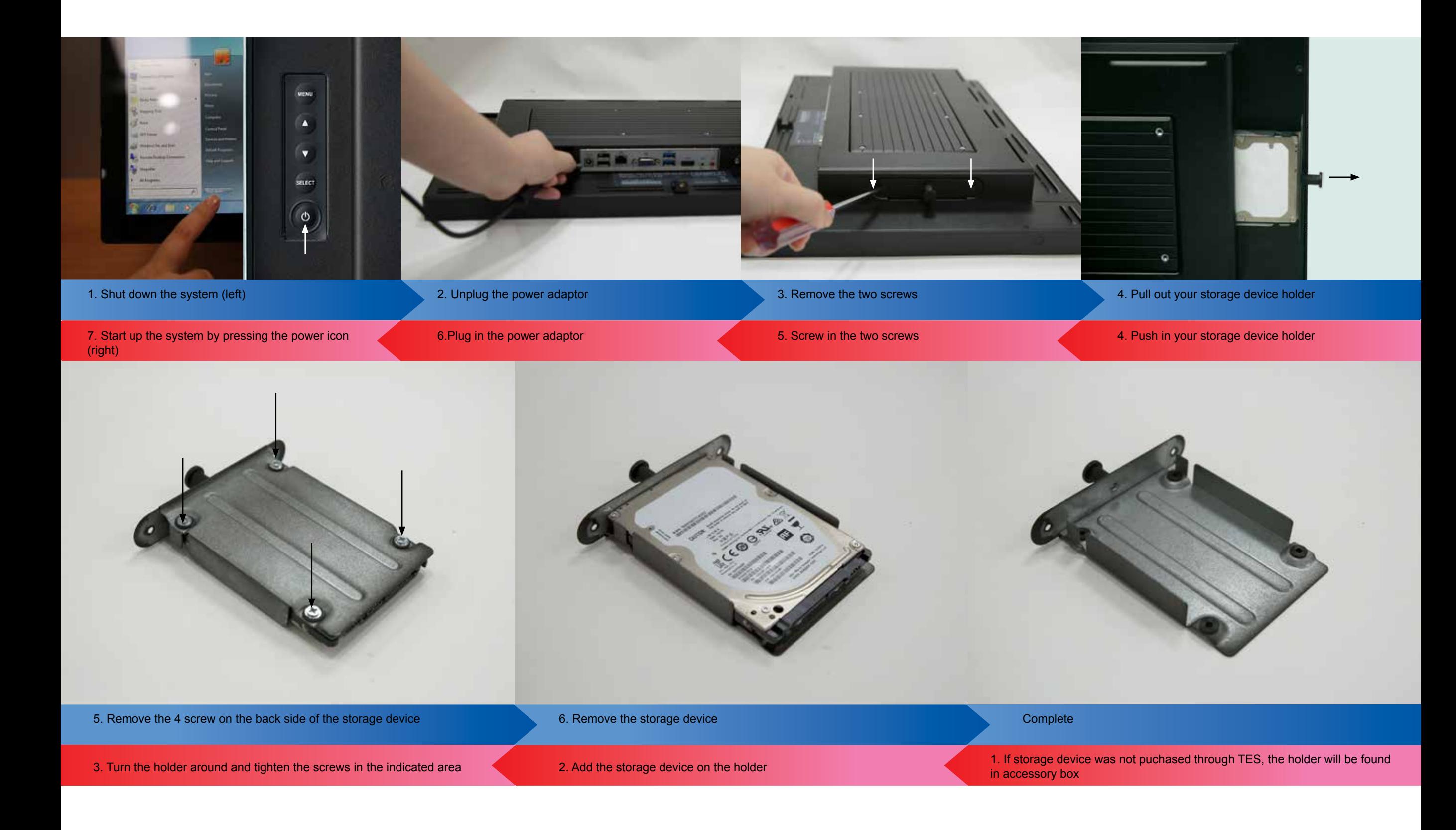

## **2.4 How to Set Up Side Bracket**

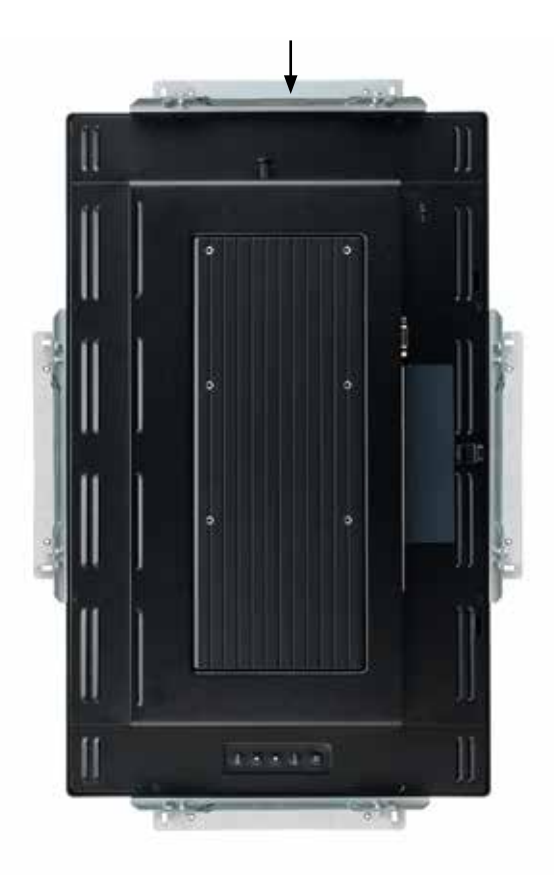

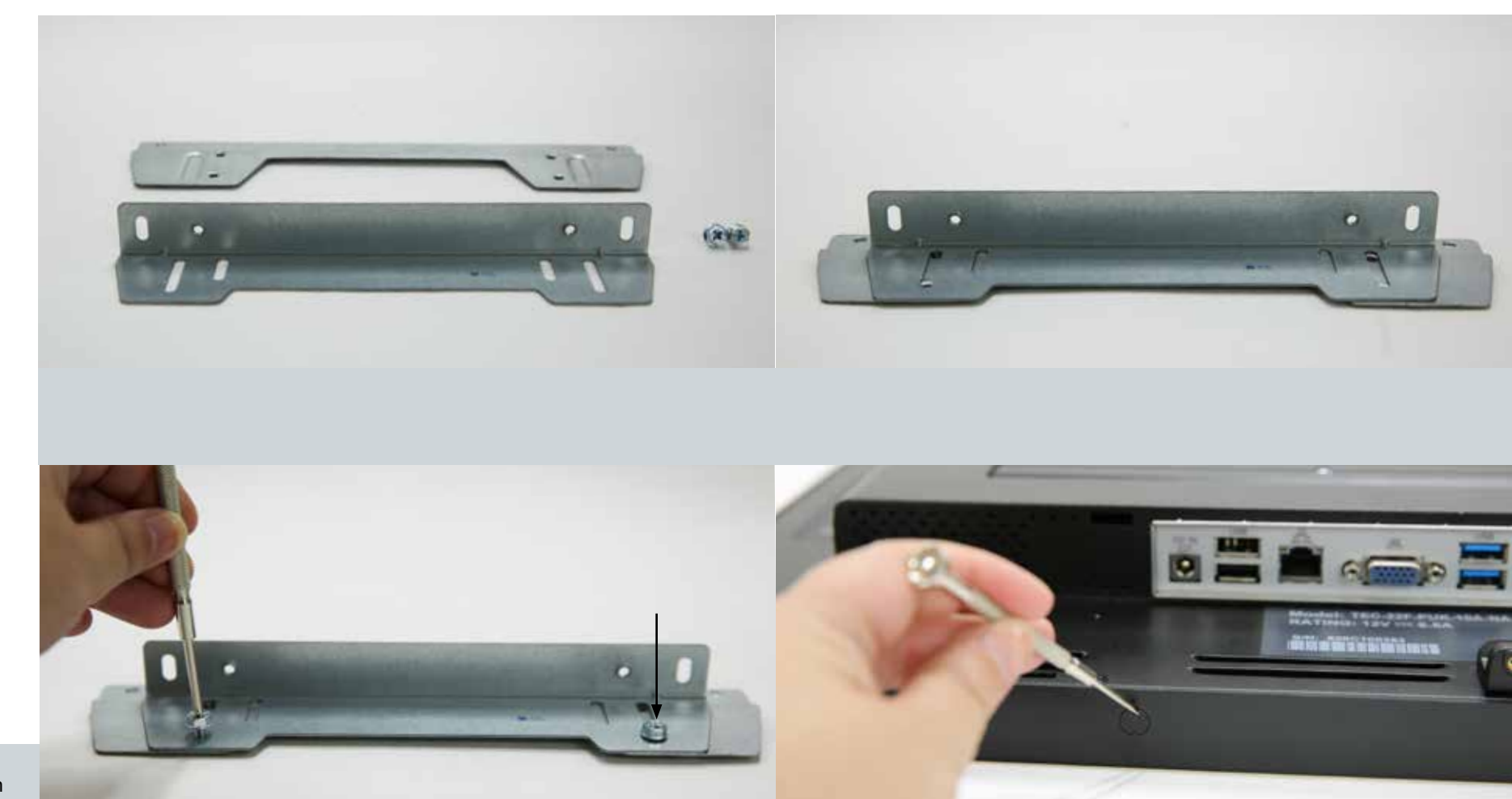

1. There are 4 locations where you can install the side bracket. The location in which you should choose to install the side bracket should be determined by the design of your final assembly. We suggest using the sides of the bracket (side is determined by if final assembly is portrait or landscape.

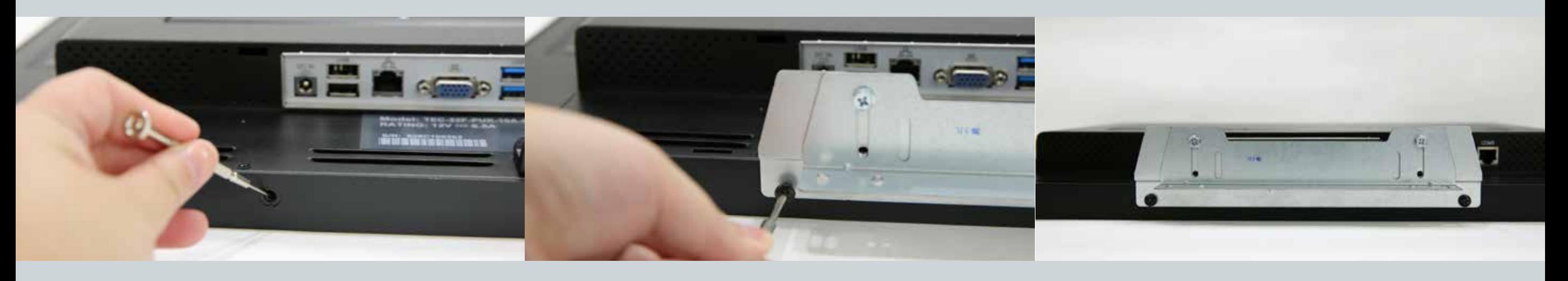

### **2.4 How to Use OSD Controls**

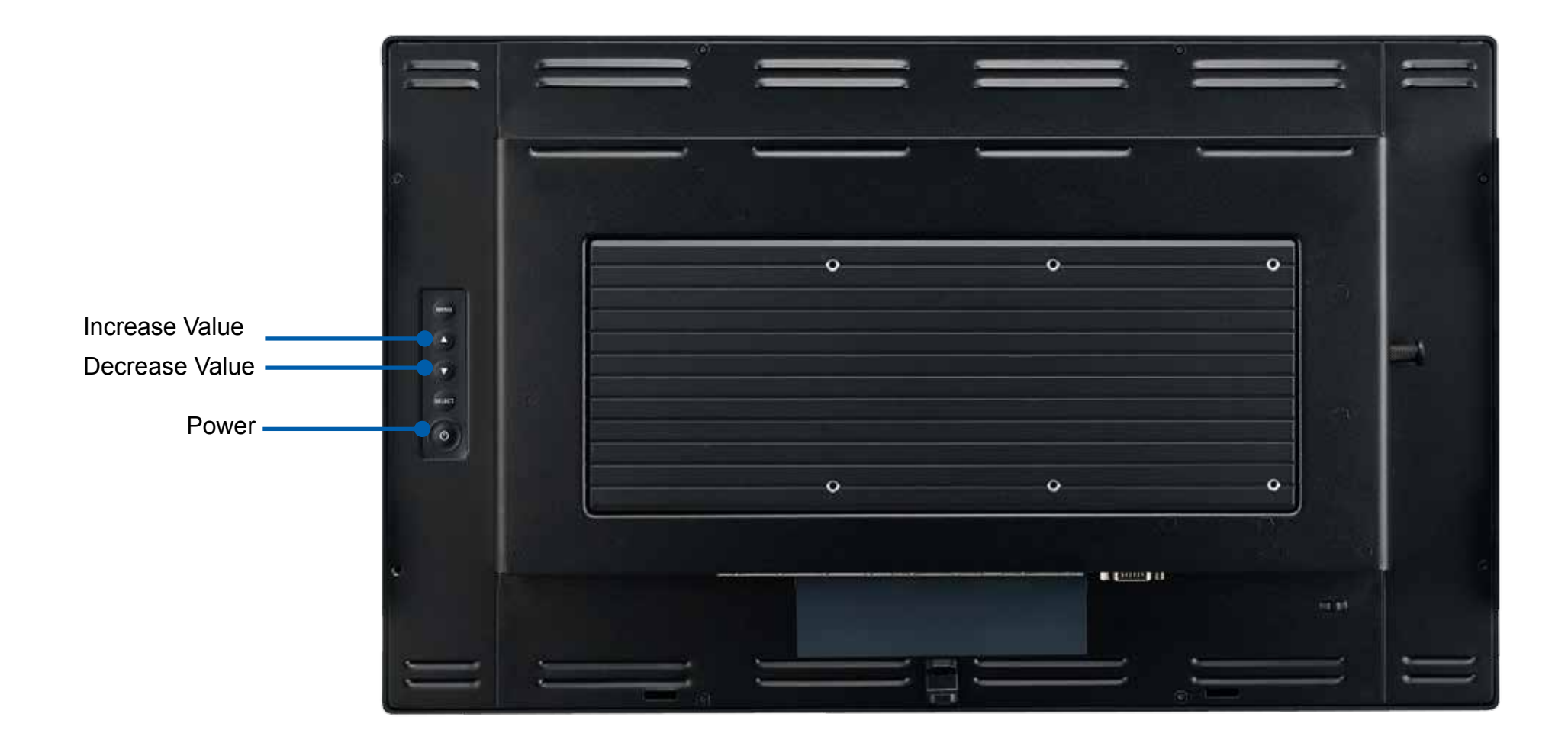

- 1. Press the "Power" button to on/off computer system
- 2. Adjust the value of the adjustment items by pressing the "Up" or "Down" button.
- 3. Menu and Select no function

# **Chapter 3: Appendix Troubleshooting**

Touch and LCD Panel Related

No image appears on screen.

Check that all the I/O and power connectors are correctly and well connected described in the "Installation" section. Make sure the pins of the connectors are not crooked or broken.

Partial Image or incorrectly displayed image.

Check to see if the resolution of your computer is higher than that of the LCD display. Reconfigure the resolution of your computer to make it less than or equal to 1920 x 1080.

Touch no function (for windows 7 only) When P-CAP touch monitor turn the power on or off in the time. Please wait~15 seconds for the touch function to be normal.

#### **Other**

COM ports are not functioning properly Check if the I/O ports are enabled in the CMOS setup. Check if there are any IRQ conflicts. The M/B or I/O cable could be defective.

LAN Is Not Functioning Properly Check if the LAN driver is installed properly. Check if the RJ45 cable is properly connected. The on-board LAN chip could be defective.

Cannot Detect SATA Storage HDD/SSD Make sure storage device is well connected in the Sata Drive Bay. HDD power cable is not connected properly to the main board or it could be defective. Check CMOS setup, set SATA HDD to Auto Detect. On-board SATA port could be defective. Confirm HDD setup in BIOS is normal